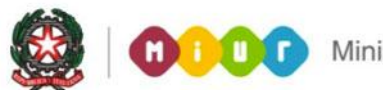

# **GUIDA RAPIDA 2014**

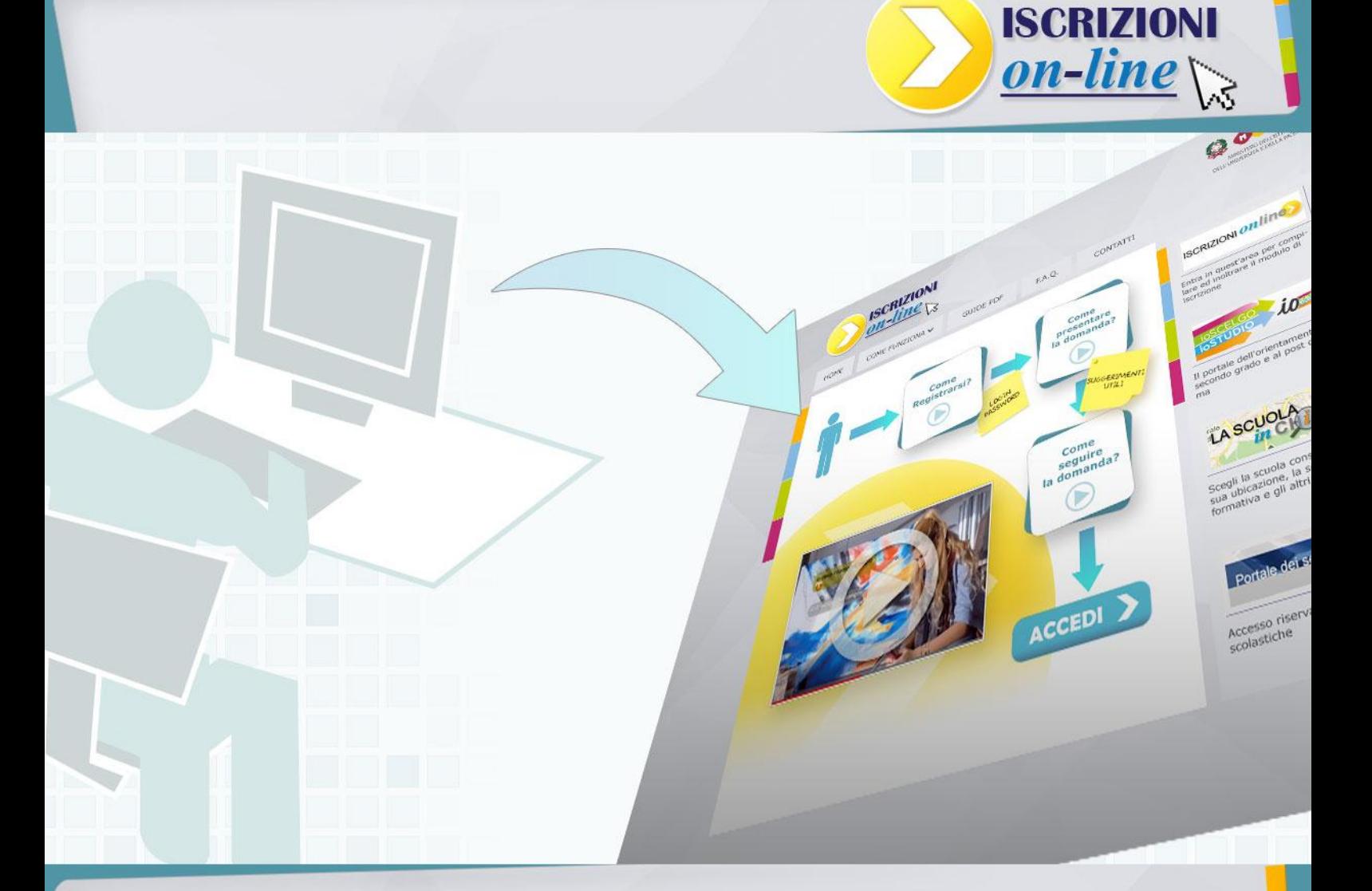

# **ISCRIZIONI ON LINE**

**Registrazione delle famiglie**

Direzione generale per gli studi, la statistica e i sistemi informativi

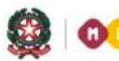

# **GUIDA RAPIDA 2014**

# **REGISTRAZIONE DELLE FAMIGLIE**

La registrazione è aperta a tutti coloro che hanno il titolo legale per iscrivere gli alunni alle classi prime delle scuole primarie e/o secondarie (il padre, la madre, il tutore o l'affidatario dell'alunno, etc) e serve per ottenere le credenziali per l'accesso alle Iscrizioni on line.

La registrazione si deve effettuare una sola volta. Con le credenziali ottenute è possibile inoltrare più domande per alunni diversi (ma non si può inoltrare più di una domanda per lo stesso studente).

### **Come funziona**

Per registrarti devi andare sul sito del MIUR alla pagin[a www.iscrizioni.istruzione.it,](http://www.iscrizioni.istruzione.it/) cliccare su

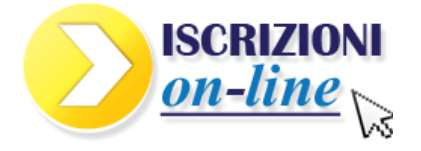

e compilare il modulo di registrazione inserendo i dati nei campi richiesti (i campi evidenziati con l'asterisco \* sono obbligatori).

Come prima informazione, devi inserire il tuo codice fiscale.

**Attenzione** – il codice fiscale è l'unico dato che, una volta inserito, non potrà essere modificato.

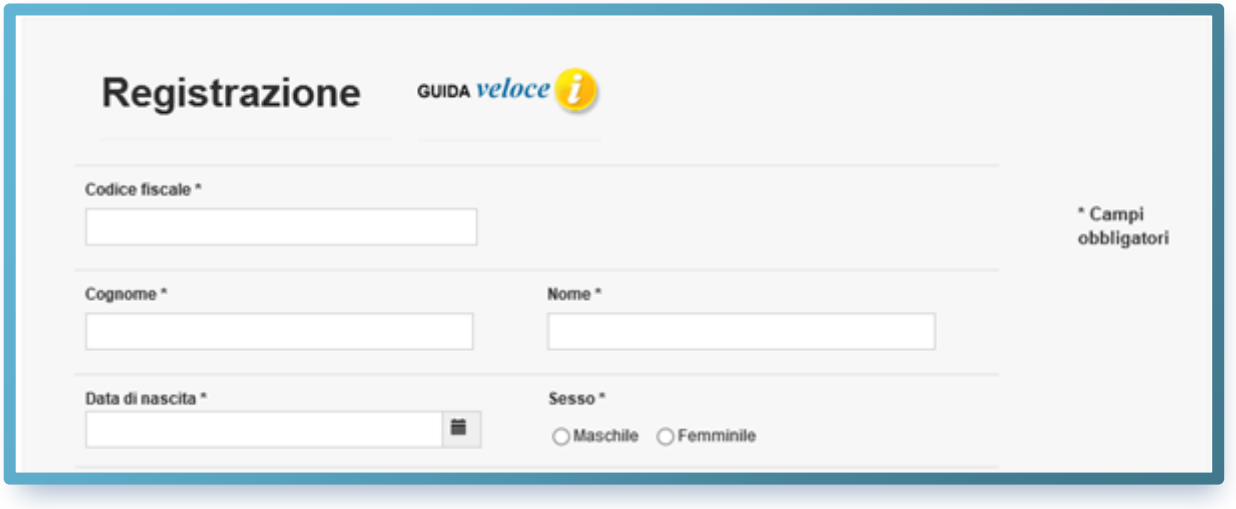

#### **ISCRIZIONI ON LINE**

Poi occorre inserire un indirizzo email (valido e funzionante) cui verranno inviate tutte le comunicazioni ufficiali.

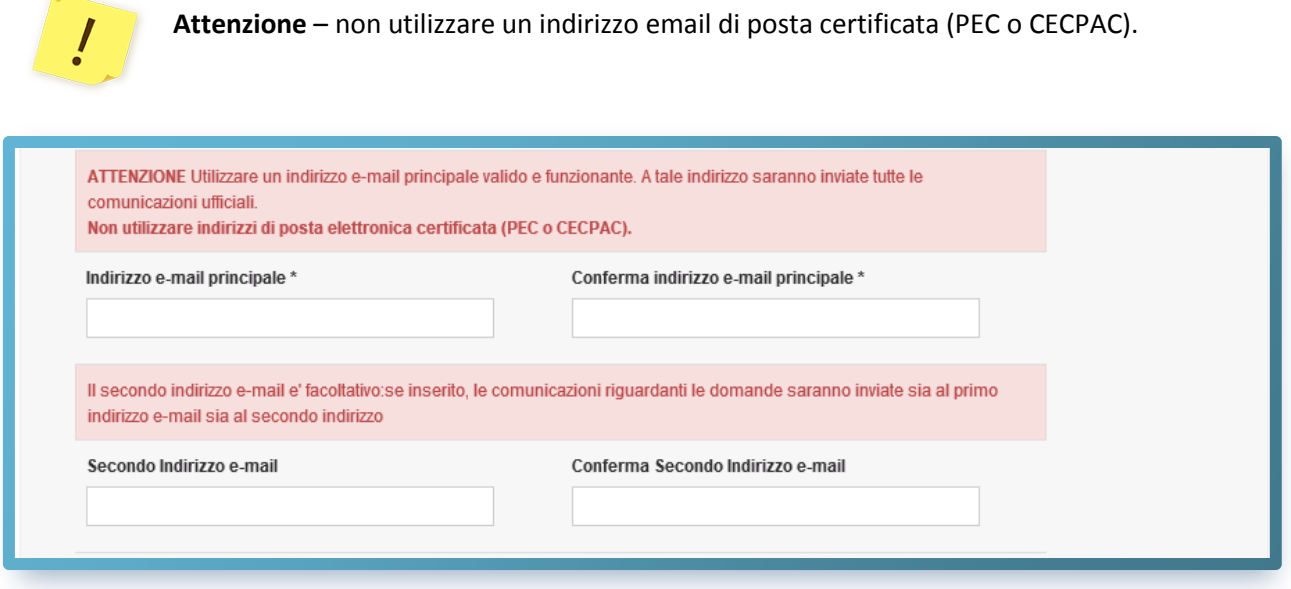

Dopo aver inserito i tuoi dati, clicca sul pulsante **SALVA** e, dopo aver verificato l'esattezza dei dati inseriti nella pagina riassuntiva, clicca il pulsante **CONFERMA.**

A seguito della conferma riceverai, all'indirizzo di posta elettronica che hai comunicato, una email con il titolo **Iscrizioni On Line - Conferma Registrazione utente**

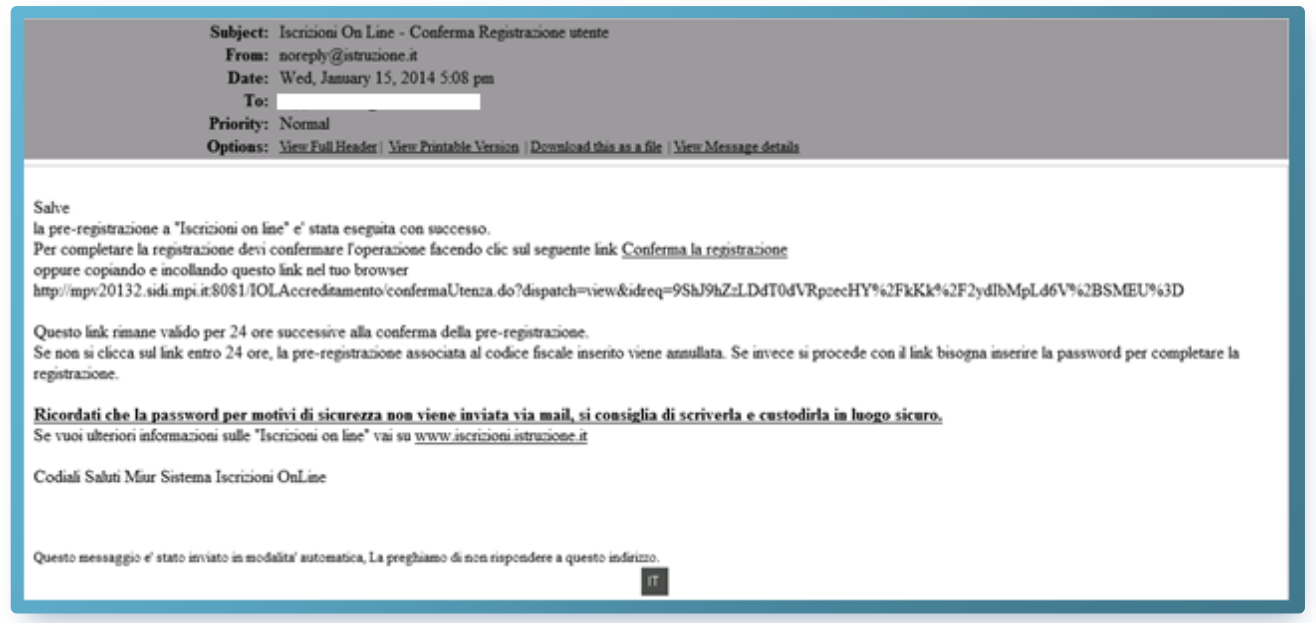

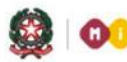

## **GUIDA RAPIDA 2014**

In questa email è indicato un link sul quale **devi cliccare entro 24 ore** dalla ricezione per accedere alla pagina in cui inserire la tua password. La password per accedere alle Iscrizioni on line, infatti, la decidi tu.

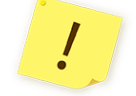

**Attenzione** - Nel caso in cui ti dimentichi di cliccare sul link ricevuto entro le 24 dovrai ripetere la registrazione.

Nella pagina **Registrazione - Verifica dati** devi scegliere una password secondo le seguenti regole:

- Deve essere lunga almeno 8 caratteri;
- Non deve essere più lunga di 14 caratteri;
- Deve avere almeno un carattere di tipo alfabetico e maiuscolo;
- Deve avere almeno un carattere
- di tipo alfabetico e minuscolo;
- Deve avere almeno un carattere di tipo numerico.

Inserita la password, clicca sul pulsante **CONFERMA.**

Riceverai, così, una seconda email **Iscrizione On Line – Registrazione utente** con il tuo nome **utente.**

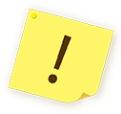

**Attenzione -** per motivi di sicurezza **la password da te scelta non verrà inviata via email.**  Ti consigliamo pertanto di trascriverla e conservarla con cura.

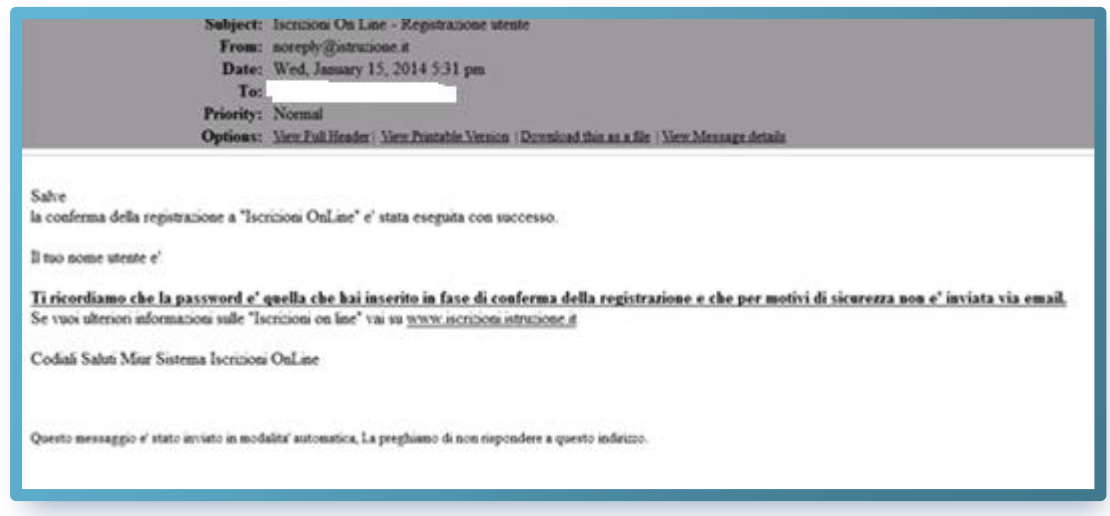

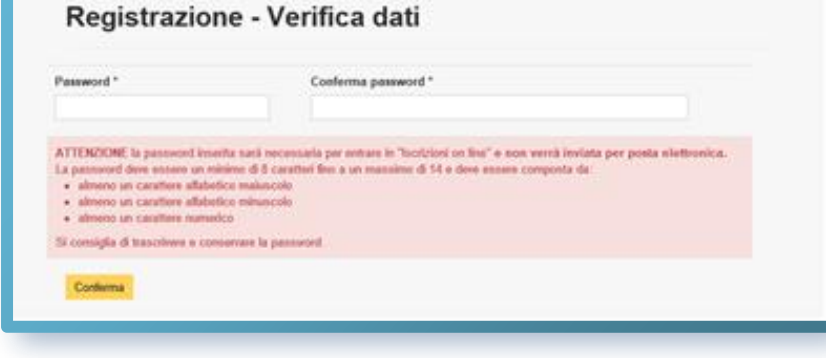

#### **ISCRIZIONI ON LINE**

Ricevuto la nostra email con il nome utente, entra nella pagina iniziale delle Iscrizioni online e inseriscilo nell'area **Login**, insieme alla **password** che hai scelto.

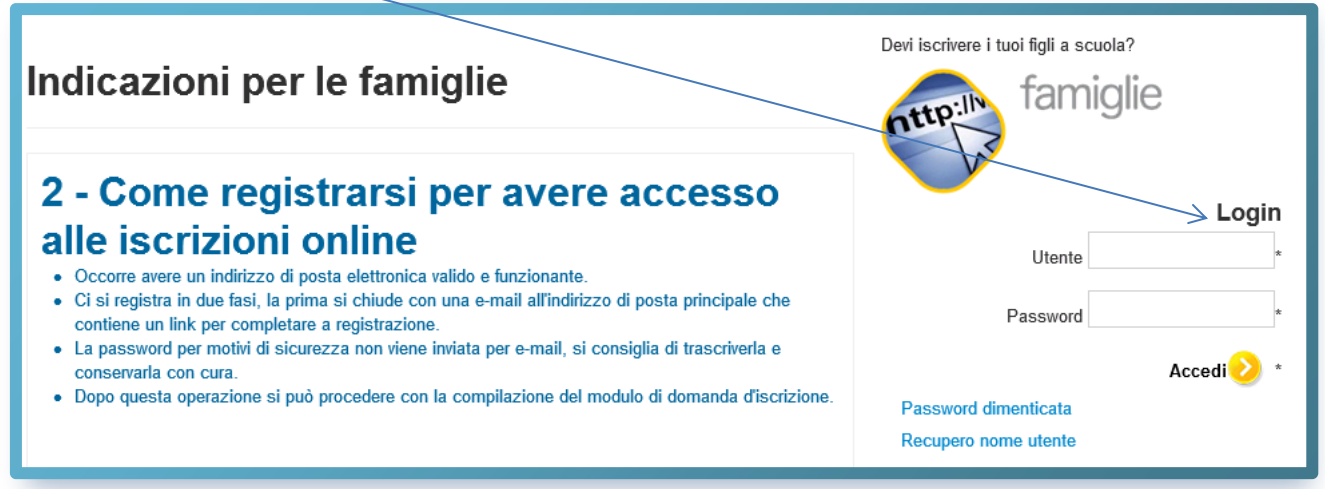

Da questo momento sei dentro le *IscrizioniOnLine*.

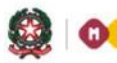

 $\Omega$ 

# **GUIDA RAPIDA 2014**

#### **Hai dimenticato la password?**

Se hai dimenticato la password puoi recuperarla tramite il link **Password dimenticata** presente nella pagina iniziale.

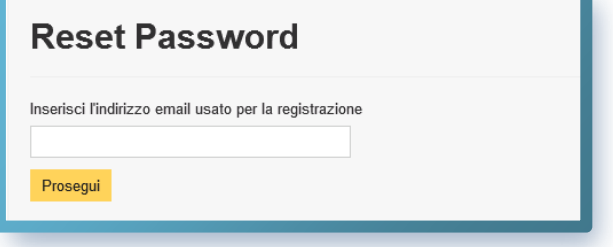

Nella pagina che si apre, Inserisci l'indirizzo email che hai già comunicato in fase di registrazione e clicca sul pulsante **Prosegui.**

Dopo aver cliccato sul pulsante **Prosegui**, riceverai una email con oggetto **[Iscrizioni On Line -](file:///C:/Users/schiavet/AppData/Local/Microsoft/Windows/Temporary%20Internet%20Files/Content.Outlook/LHUA424V/read_body.php%3fmailbox=INBOX&passed_id=69&startMessage=1) Recupero [Password](file:///C:/Users/schiavet/AppData/Local/Microsoft/Windows/Temporary%20Internet%20Files/Content.Outlook/LHUA424V/read_body.php%3fmailbox=INBOX&passed_id=69&startMessage=1)** che ti indica un link su cui devi cliccare

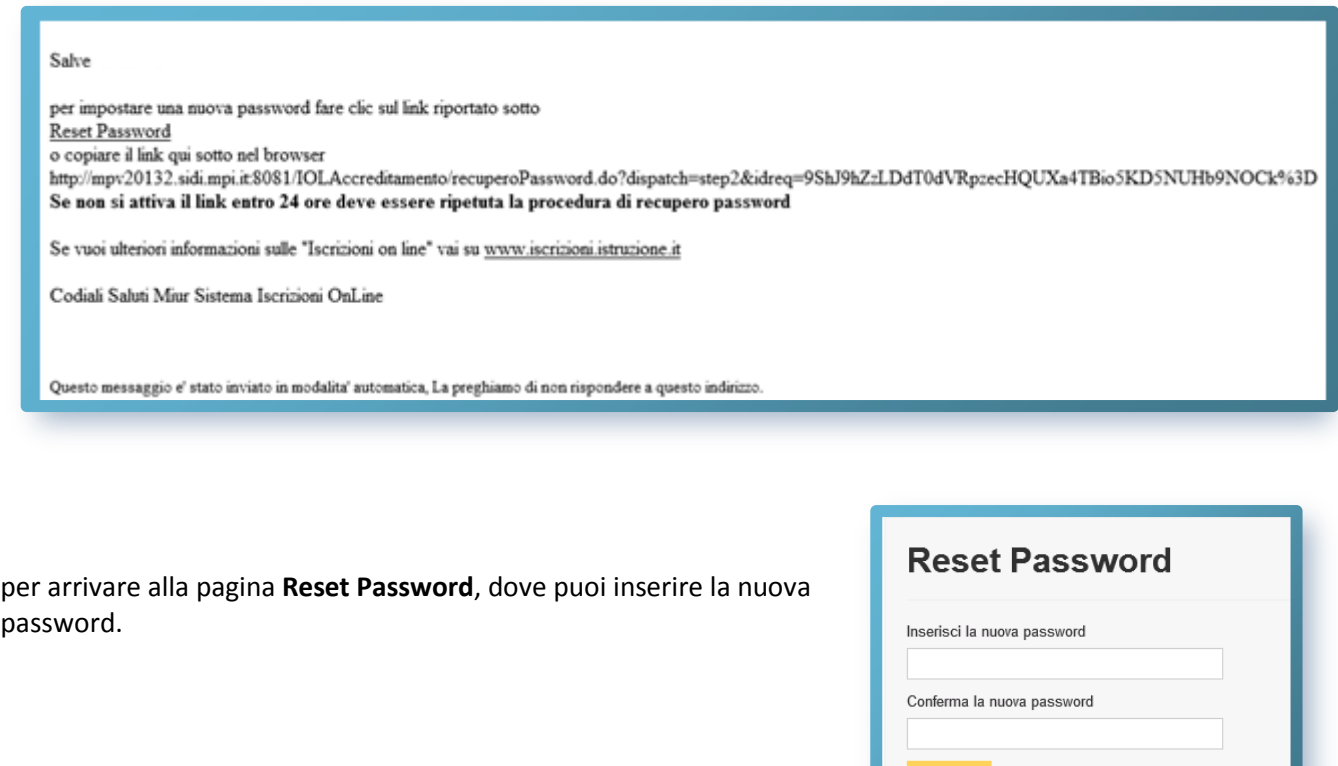

Direzione generale per gli studi, la statistica e i sistemi informativi

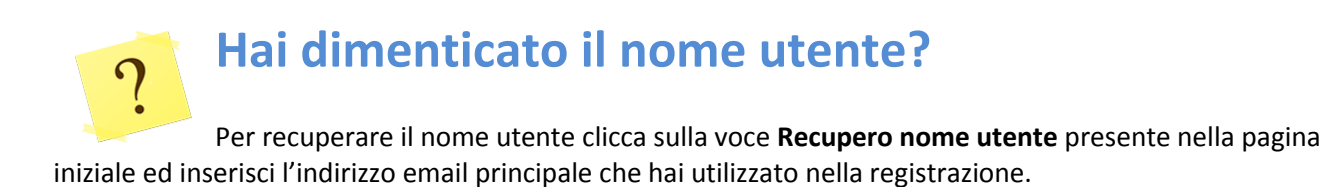

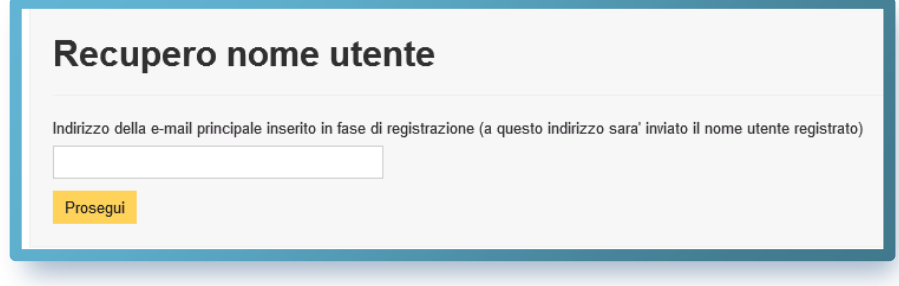

Riceverai così una email con oggetto **Iscrizioni On Line - [Recupero Nome Utente](file:///C:/Users/schiavet/AppData/Local/Microsoft/Windows/Temporary%20Internet%20Files/Content.Outlook/LHUA424V/read_body.php%3fmailbox=INBOX&passed_id=70&startMessage=1)** con la quale ti verrà inviato il nome utente.

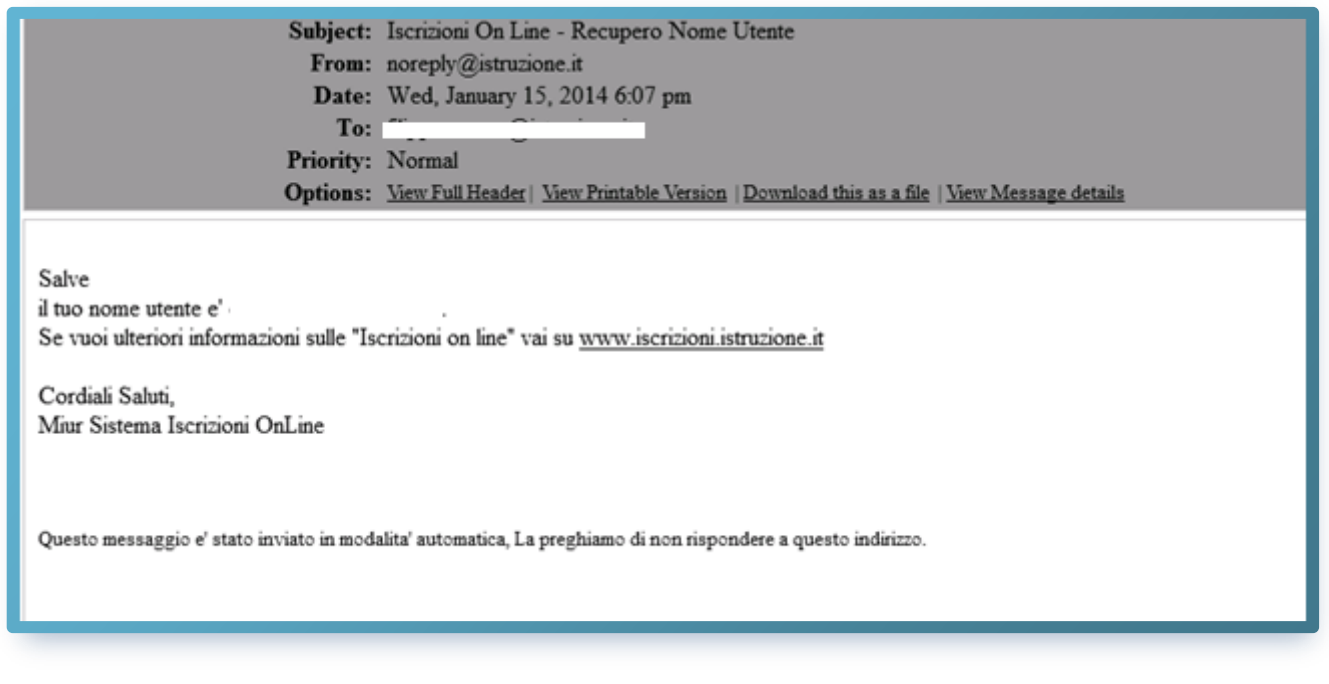

Per ogni difficoltà puoi chiamare il numero dedicato alle *IscrizioniOnLine*:

#### **06 58494025**